## **How to Download your RED CROSS Class Roster**

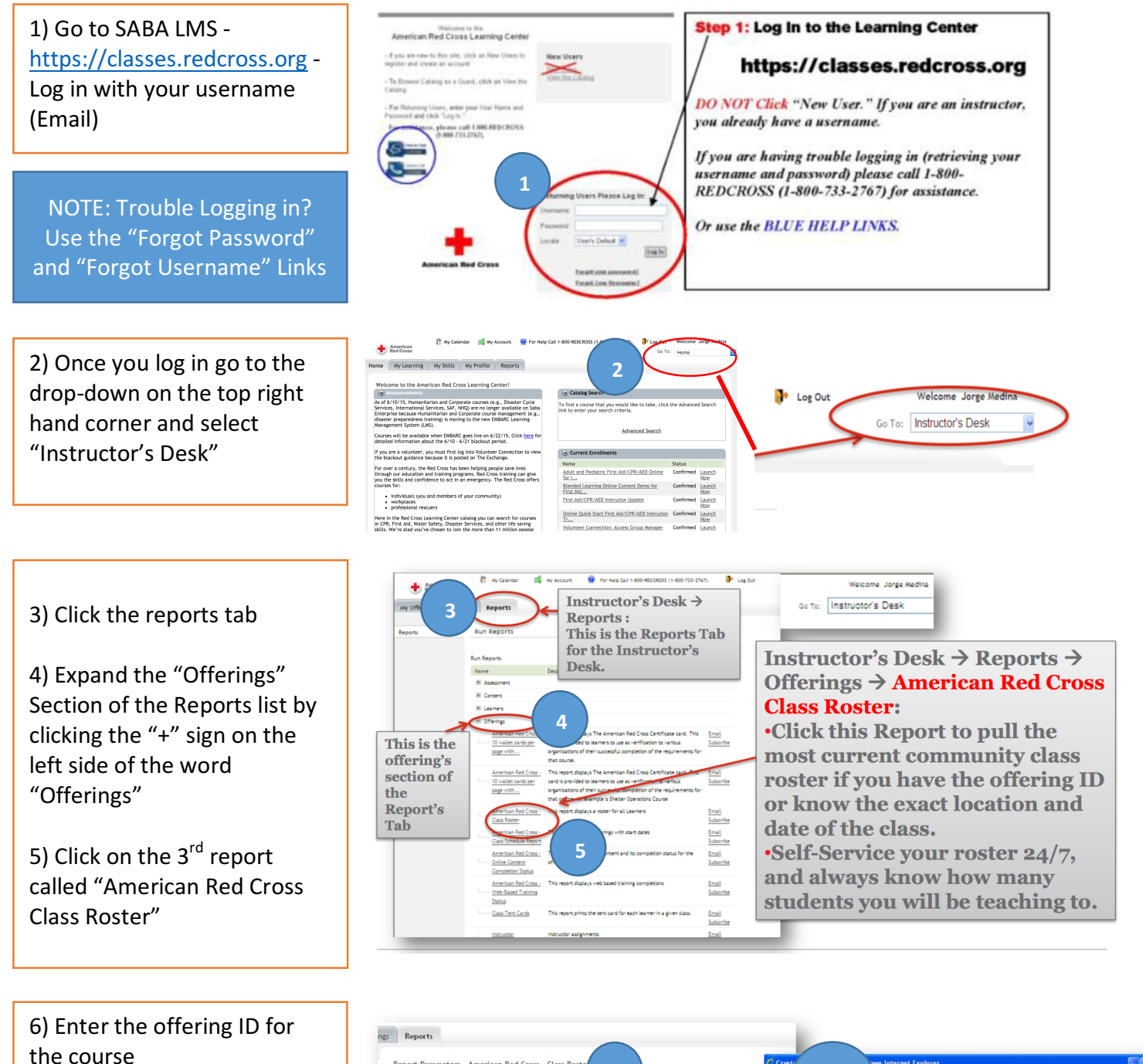

- 7) Click the magnifying glass
- 8) Select the class from the drop-down
- 9) Click Submit

10) Click the "Printer" Icon in the Crystal report to convert to PDF

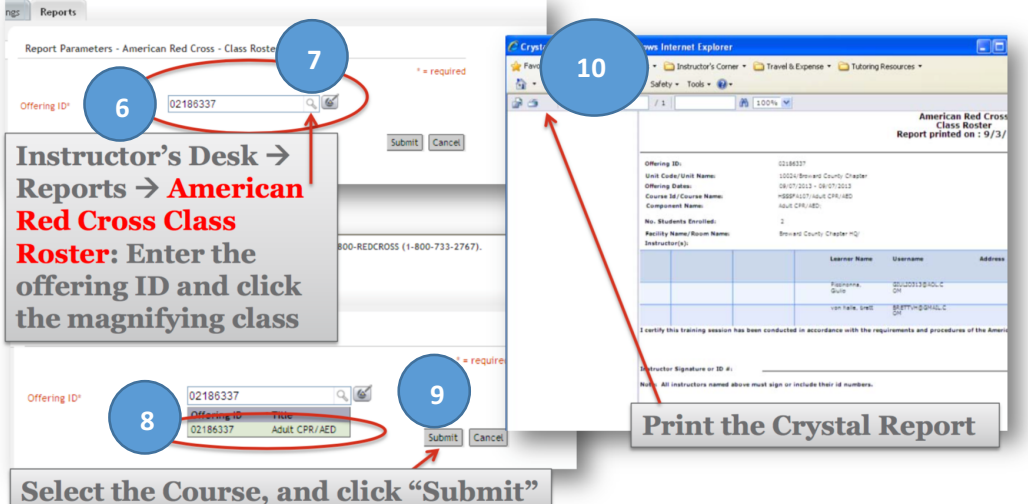